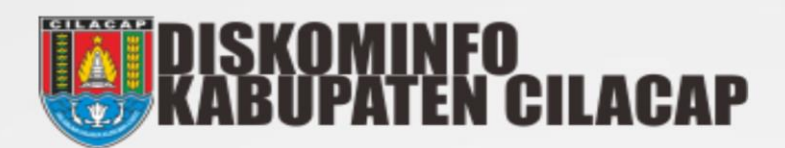

# PORTAL SATU DATA KABUPATEN CILACAP

# **DAFTAR ISI**

*LOGIN* **–** *LOGOUT* **DATA INSTANSI** DATA MAKRO DATA OUTCOME DATA KOR DATA UMUM DATA SPM DATA SDGs

# *LOGIN – LOGOUT*

# *LOGIN*

1. Jalankan browser (direkomendasikan *Chrome*) dan ketikan alamat [https://satudata.cilacapkab.go.id](https://satudata.cilacapkab.go.id/)

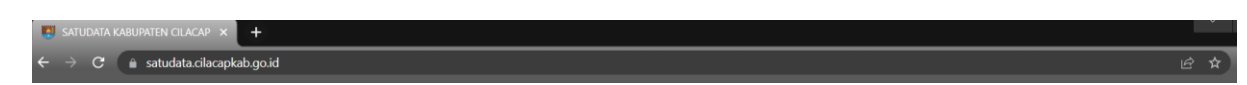

2. Maka akan tampil halaman Portal SATU DATA KABUPATEN CILACAP.

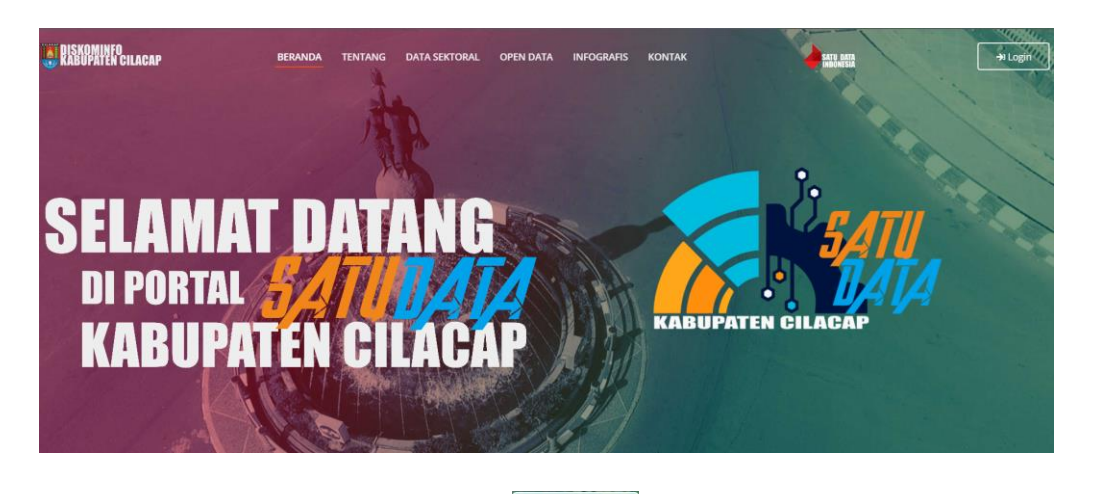

- 3. Untuk *login* pengguna (instansi) klik tombol <sup>>>> Login</sup> yang berada di sisi pojok kana atas.
- 4. Maka akan tampil halaman login, pengguna wajib mengisikan *username* dan *password*  dengan benar.

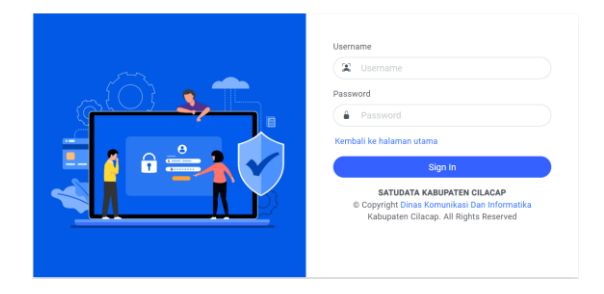

5. Klik tombol "Sign In" **Sign In** Sign In Sign In Sign In Sign In Sign In Sign In Sign In Sign In Sign In Sign In Sign In Sign In Sign In Sign In Sign In Sign In Sign In Sign In Sign In Sign In Sign In Sign In Sign In Sig maka akan menampilkan halaman beranda sesuai dengan Instansi masing – masing. Sedangkan jika terjadi kesalahan pengisian *username* dan *password* maka sistem akan memberikan informasi bahwa *username* dan *password* tidak sesuai.

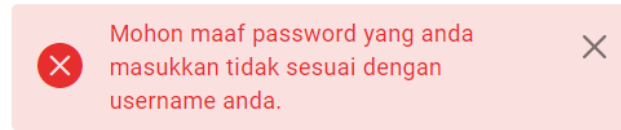

# *LOGOUT*

1. Untuk keluar dari aplikasi SATUDATA, klik gambar yang ada di pojok kanan atas, kemudian klik "*Logout"*.

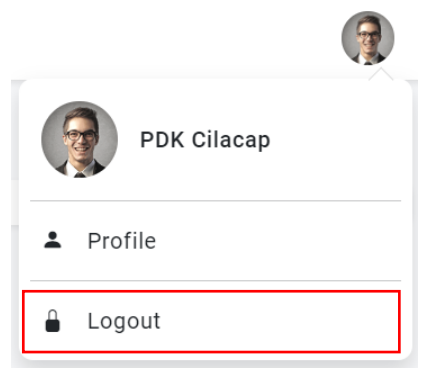

2. Ketika berhasil keluar maka sistem akan menampilkan halaman utama kembali.

# **DATA INSTANSI**

Pengguna mempunyai hak akses dalam mengelola data instansi nya masing – masing. Data instansi ini terdiri dari beberapa data yaitu : Data Makro, Data Outcome, Data KOR, Data Umum, Data SPM, dan Data SDGs. Untuk mengelola data – data tersebut, klik pada menu

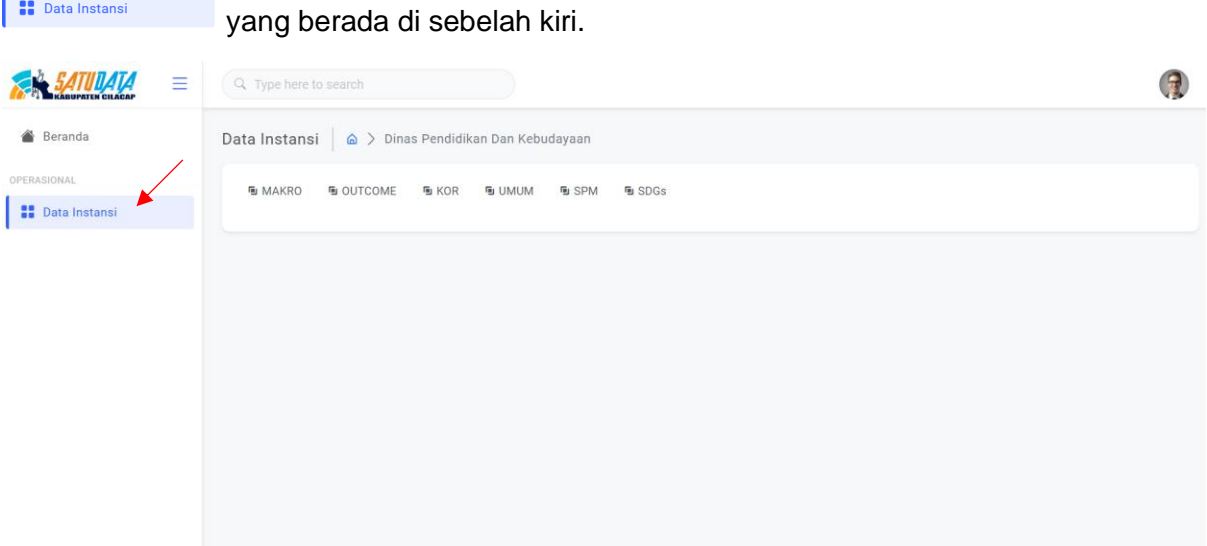

#### **A. Data Makro**

Dalam rangka pengukuran dan peningkatan kinerja serta lebih meningkatkan akuntabilitas kinerja setiap Organisasi Perangkat Daerah (OPD) perlu menetapkan Indikator Kinerja Utama (IKU) dan juga sebagai Indikator Makro Pembangunan Daerah yang merupakan indikator gabungan (komposit) dari berbagai kegiatan pembangunan ekonomi maupun sosial, sebagai upaya membangun sistem manajemen pemerintahan yang transparan, partisipatif, akuntabel dan berorientasi pada hasil peningkatan kesejahteraan masyarakat, kualitas pelayanan publik dan daya saing daerah.

Untuk melihat data makro klik pada tab **FINAKRO**, maka sistem akan menampilkan data makro.

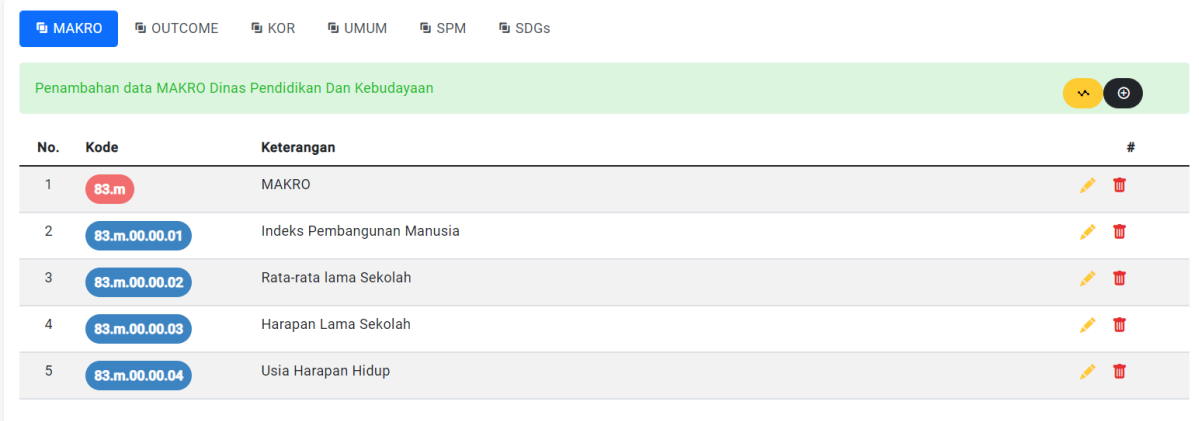

Dalam pengelolaan data makro, pengguna dapat melakukan beberapa aktivitas diantaranya :

- 1. Tambah Data Makro.
	- Klik tombol  $\odot$
	- Sistem akan menampilkan formulir untuk melakukan tambah data.

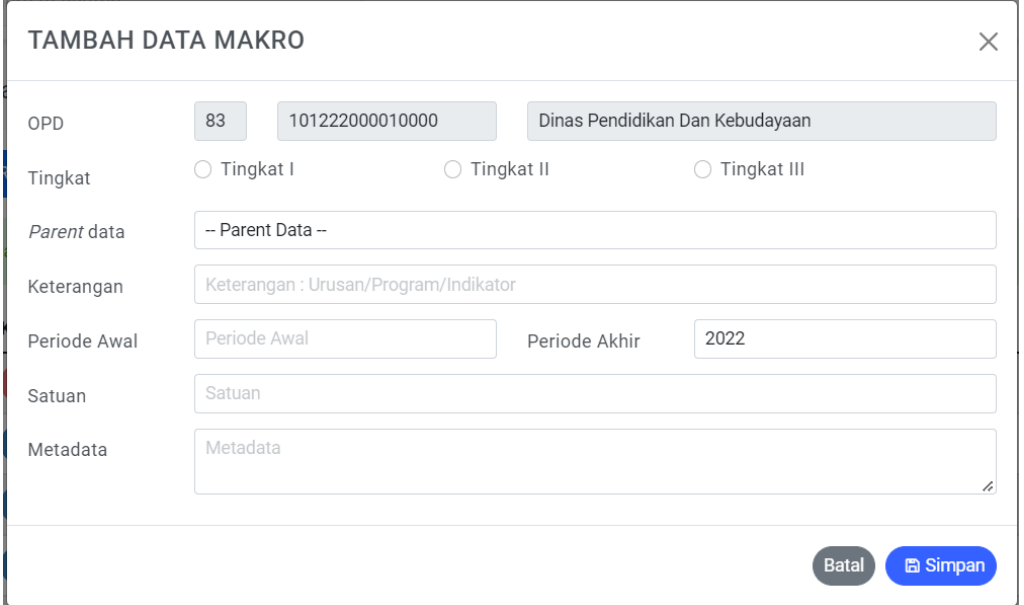

- Untuk pengisian data , pertama yang harus diperhatikan oleh pengguna adalah tingkatan data yang akan di masukkan.
- *Parent* **data** , maksutnya adalah jika data yang akan dimasukkan merupakan data pada tingkatan dua dan tiga maka pengguna wajib memilih *parent data* (data tingkat I).
- **Keterangan**, maksutnya adalah keterangan dari data yang akan dimasukkan.
- **Periode awal** dan **periode akhir**.
- **Satuan**, pengisian satuan berlaku jika data yang akan dimasukkan adalah data pada tingkatan terakhir.
- **Metadata**, di isi dengan maksut / pengertian / penjelasan dari data yang akan dimasukkan.
- Klik tombol  $\left($  **a** simpan , untuk menyimpan data.
- 2. Ubah Data Makro.
	- Tentukan data yang akan diubah.
	- Klik tombol yang berada di sebelah kanan. Sistem akan menampilkan formulir untuk ubah data.

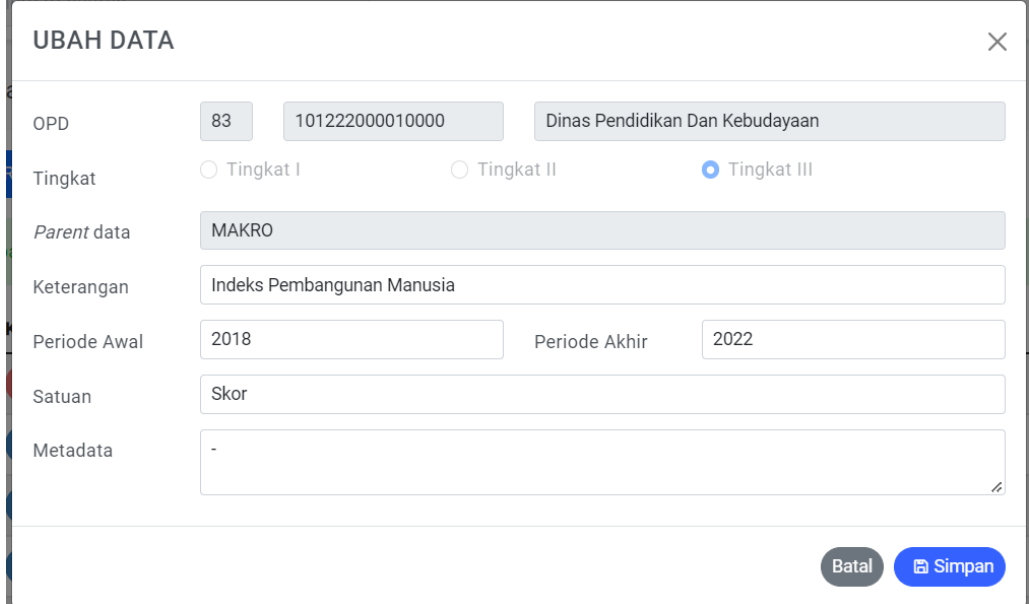

- Klik tombol **s simpan** untuk menyimpan perubahan data.
- 3. Hapus Data Makro.
	- Tentukan data yang akan dihapus.
	- Klik tombol  $\frac{1}{\sqrt{2}}$  yang ada disebelah kanan. Sistem akan menampilkan informasi untuk memastikan bahwa data yang dipilih yakin untuk dihapus.

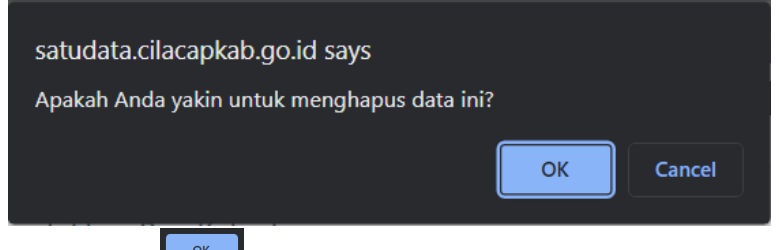

- Klik tombol  $\begin{bmatrix} 0 & \cdots & \cdots & 0 \\ 0 & \cdots & \cdots & \cdots \end{bmatrix}$  untuk menghapus data.

Selain dapat melakukan aktivitas – aktivitas seperti di atas, pengguna dapat melakukan pengelolaan realisasi kinerja.

- Klik tombol  $\sim$
- Maka akan berpindah ke halaman pengelolaan realisasi kinerja.

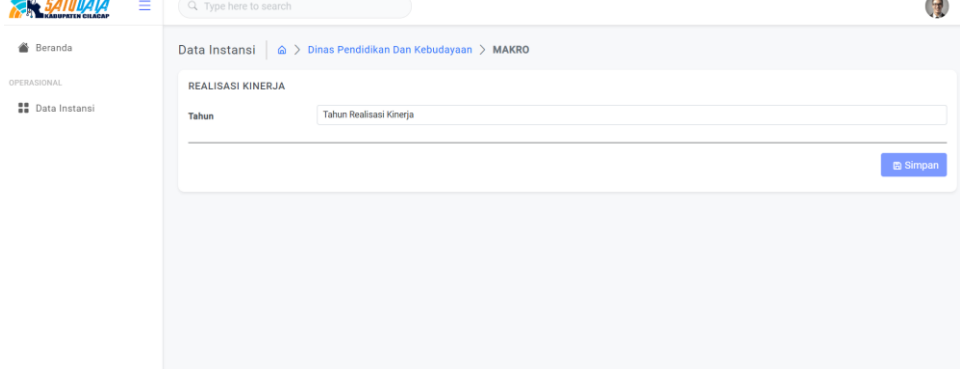

Pertama yang perlu dilakukan pengguna adalah memilih "Tahun Realisasi Kinerja" kemudian klik salah satu tahun yang ingin di kelola realisasinya.

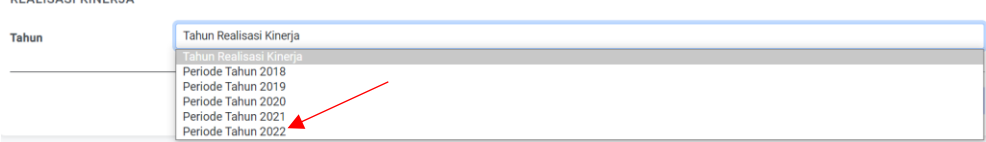

Maka akan tampil data realisasi kinerja sesuai dengan tahun yang dipilih.<br>REALISASI KINERJA

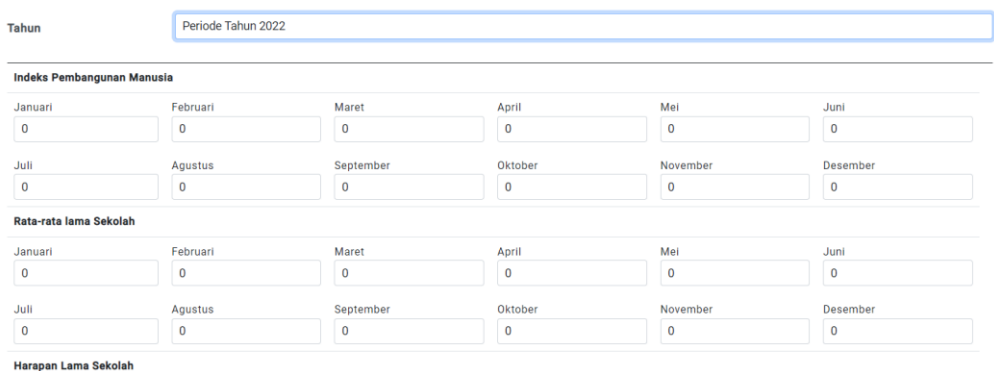

- Pengisian data realisasinya berdasarkan bulan. Isi sesuai dengan kebutuhan.
- Klik **bulan kuntuk menyimpan data realisasi.**

#### **B. Data** *Outcome*

Dalam rangka pengukuran dan peningkatan kinerja serta lebih meningkatkan akuntabilitas kinerja setiap Organisasi Perangkat Daerah (OPD) perlu menetapkan Indikator Program (Outcome) yang tertuang dalam dokumen perencanaan pembangunan daerah (RPJMD) sebagai landasan dan pedoman bagi Pemerintah Daerah dalam melaksanakan pembangunan 5 (lima) tahun yang merupakan penjabaran dari visi, misi dan program Kepala Daerah terpilih; dan tujuan, sasaran, strategi, arah kebijakan pembangunan dan program pembangunan yang akan dilaksanakan oleh Perangkat Daerah.

Untuk melihat data outcome klik pada tab **Finaltowe**, maka sistem akan menampilkan data *outcome*.

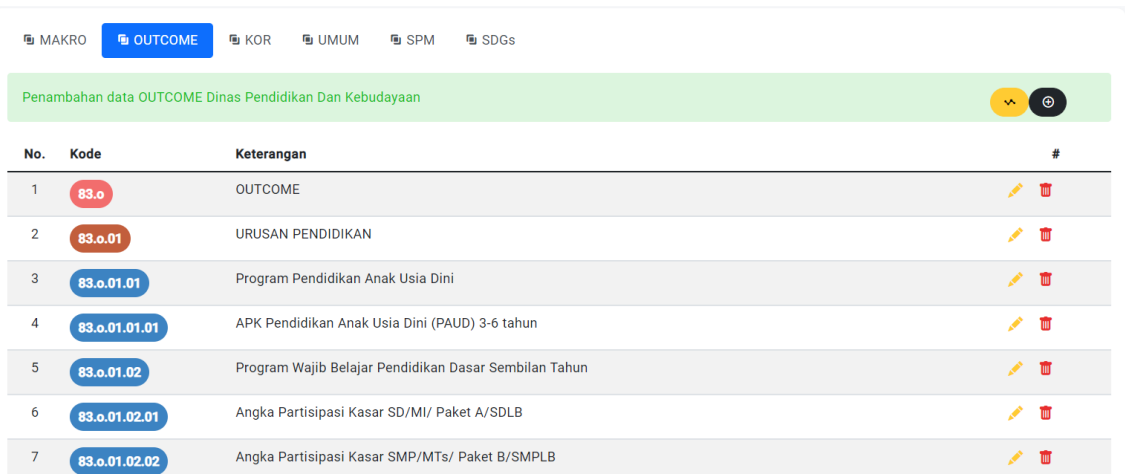

Dalam pengelolaan data *outcome*, pengguna dapat melakukan beberapa aktivitas diantaranya :

1. Tambah Data *Outcome*.

- Klik tombol  $\bigcirc$
- Sistem akan menampilkan formulir untuk melakukan tambah data.

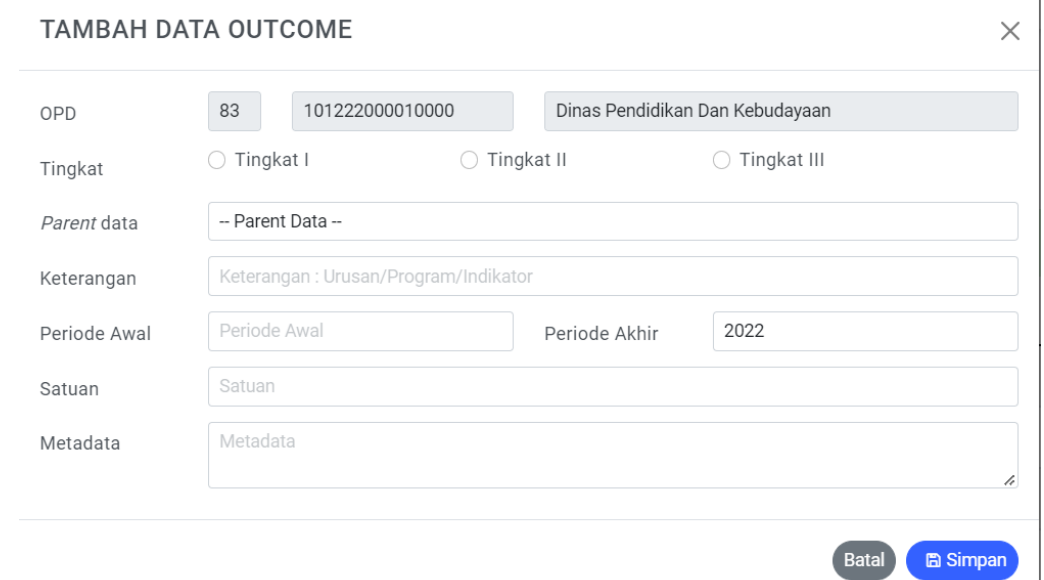

- Untuk pengisian data , pertama yang harus diperhatikan oleh pengguna adalah tingkatan data yang akan di masukkan.
- *Parent* **data** , maksutnya adalah jika data yang akan dimasukkan merupakan data pada tingkatan dua dan tiga maka pengguna wajib memilih *parent data* (data tingkat I).
- **Keterangan**, maksutnya adalah keterangan dari data yang akan dimasukkan.
- Periode awal dan periode akhir.
- **Satuan**, pengisian satuan berlaku jika data yang akan dimasukkan adalah data pada tingkatan terakhir.
- **Metadata**, di isi dengan maksut / pengertian / penjelasan dari data yang akan dimasukkan.
- Klik tombol  $\left($  **E** simpan, untuk menyimpan data.
- 2. Ubah Data *Outcome*.
	- Tentukan data yang akan diubah.
	- Klik tombol yang berada di sebelah kanan. Sistem akan menampilkan formulir untuk ubah data.

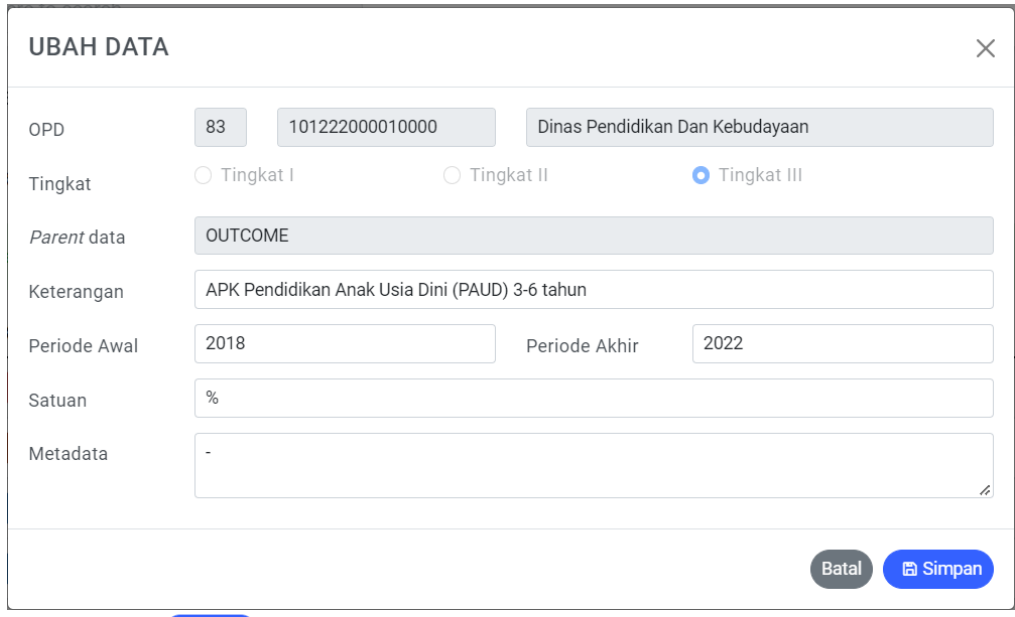

- Klik tombol **B** simpan untuk menyimpan perubahan data.
- 3. Hapus Data *Outcome*.
	- Tentukan data yang akan dihapus.
	- Klik tombol  $\overline{u}$  yang ada disebelah kanan. Sistem akan menampilkan informasi untuk memastikan bahwa data yang dipilih yakin untuk dihapus.

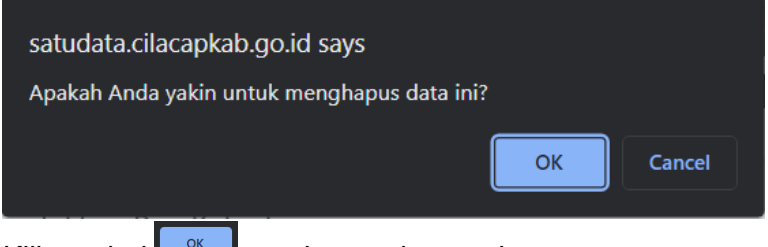

- Klik tombol  $\begin{bmatrix} 0 & \cdots & \cdots & \cdots \end{bmatrix}$  untuk menghapus data.

Selain dapat melakukan aktivitas – aktivitas seperti di atas, pengguna dapat melakukan pengelolaan realisasi kinerja.

- Klik tombol  $\overset{\bullet}{\bullet}$
- Maka akan berpindah ke halaman pengelolaan realisasi kinerja.

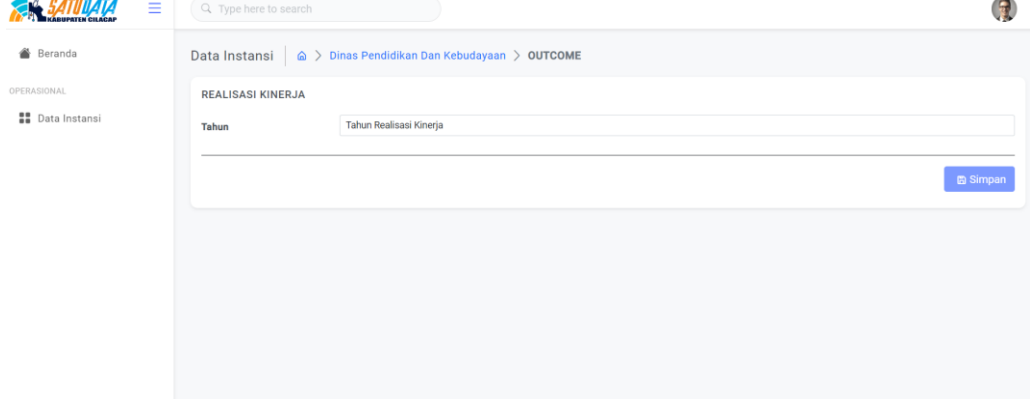

Pertama yang perlu dilakukan pengguna adalah memilih "Tahun Realisasi Kinerja" kemudian klik salah satu tahun yang ingin di kelola realisasinya.

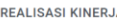

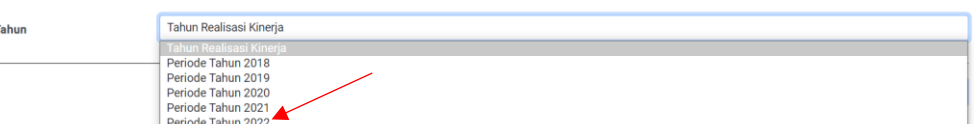

- Maka akan tampil data realisasi kinerja sesuai dengan tahun yang dipilih.

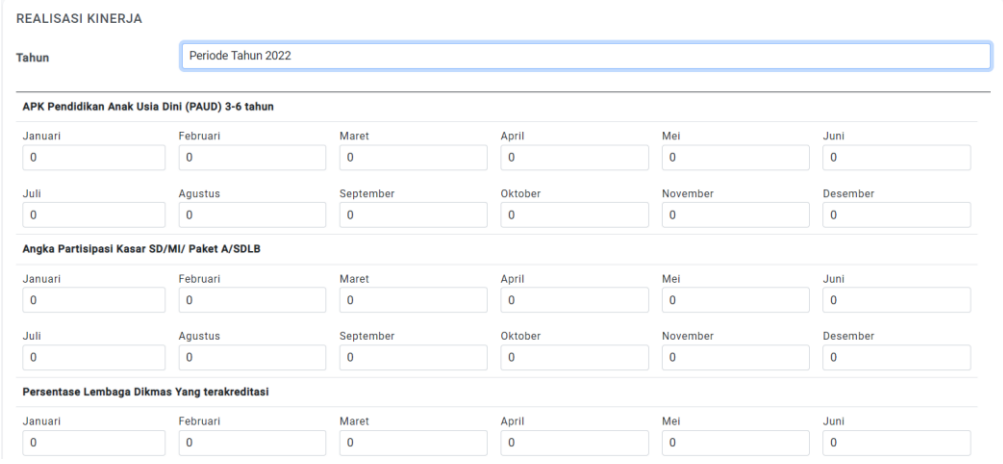

Pengisian data realisasinya berdasarkan bulan. Isi sesuai dengan kebutuhan. Klik **Bilangkan untuk menyimpan data realisasi.** 

#### **C. Data KOR**

Sistem Informasi Pemerintahan Daerah (SIPD) adalah sistem yang mendokumentasikan, mengadministrasikan, serta mengolah data pembangunan daerah menjadi informasi yang disajikan kepada masyarakat dan sebagai bahan pengambilan keputusan dalam rangka perencanaan, pelaksanaan, evaluasi kinerja pemerintah daerah. SIPD dibangun dan dikembangkan oleh Kementerian Dalam Negeri RI, sehingga bisa diimplementasikan oleh semua daerah di Indonesia. Data KOR tersaji dalam e-Database SIPD sebagai bahan perencanaan pembangunan.

Untuk melihat data outcome klik pada tab  $\frac{p}{n}$  kord, maka sistem akan menampilkan data KOR.

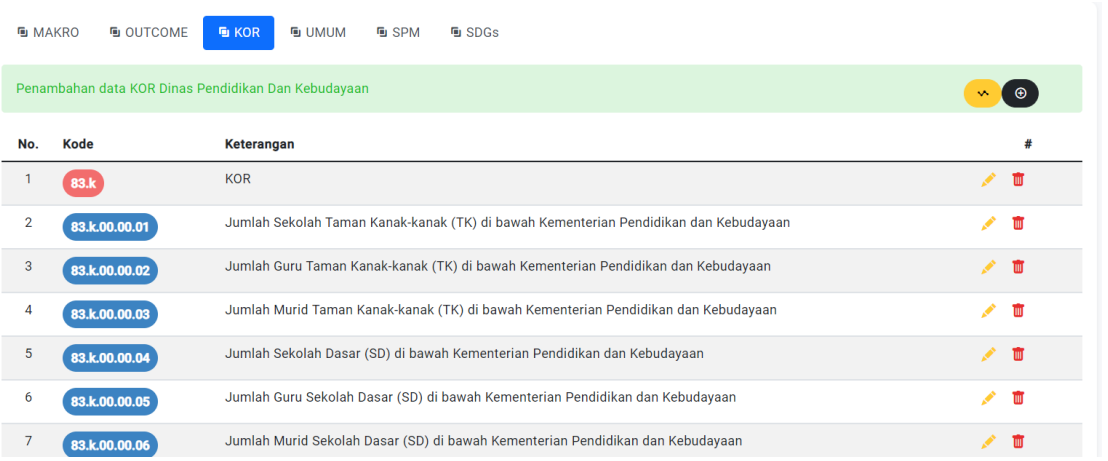

Dalam pengelolaan data KOR, pengguna dapat melakukan beberapa aktivitas diantaranya :

1. Tambah Data KOR.

- Klik tombol  $\bigcirc$
- Sistem akan menampilkan formulir untuk melakukan tambah data.

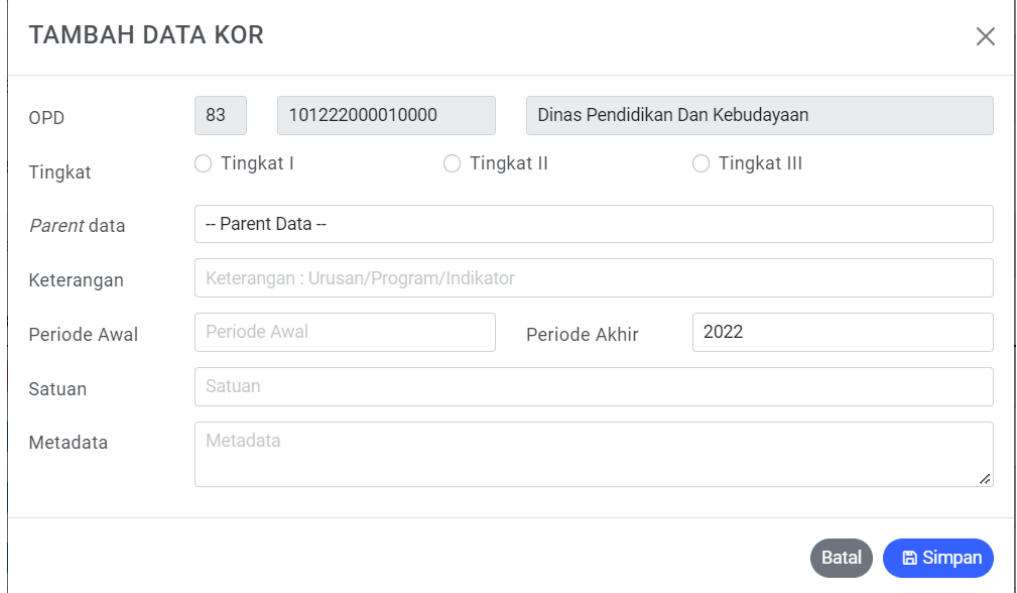

- Untuk pengisian data , pertama yang harus diperhatikan oleh pengguna adalah tingkatan data yang akan di masukkan.
- *Parent* **data** , maksutnya adalah jika data yang akan dimasukkan merupakan data pada tingkatan dua dan tiga maka pengguna wajib memilih *parent data* (data tingkat I).
- **Keterangan**, maksutnya adalah keterangan dari data yang akan dimasukkan.
- **Periode awal** dan **periode akhir**.
- **Satuan**, pengisian satuan berlaku jika data yang akan dimasukkan adalah data pada tingkatan terakhir.
- **Metadata**, di isi dengan maksut / pengertian / penjelasan dari data yang akan dimasukkan.
- Klik tombol **E Simpan**, untuk menyimpan data.
- 2. Ubah Data KOR.
	- Tentukan data yang akan diubah.
	- Klik tombol yang berada di sebelah kanan. Sistem akan menampilkan formulir untuk ubah data.

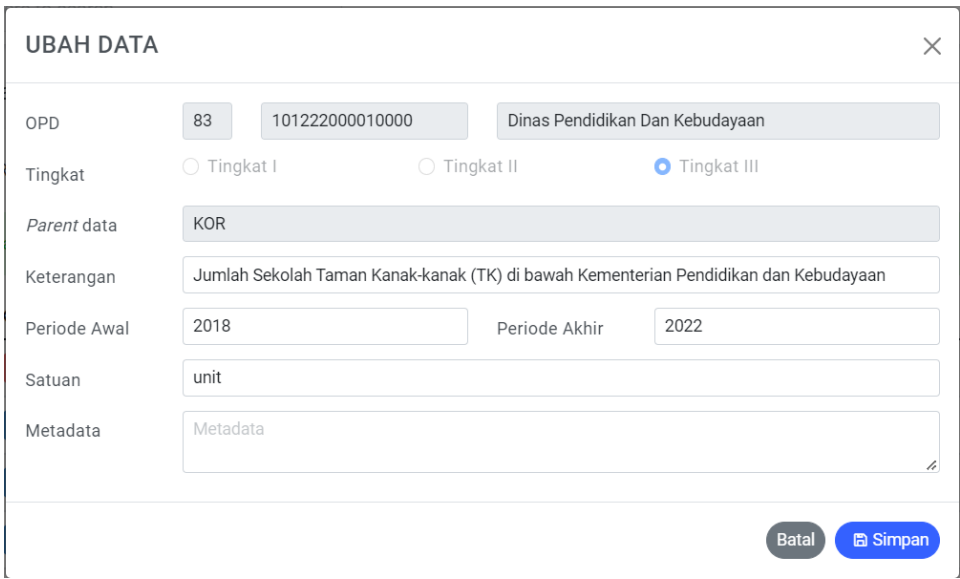

Klik tombol **E Simpan** untuk menyimpan perubahan data.

## 3. Hapus Data KOR.

- Tentukan data yang akan dihapus.
- Klik tombol  $\frac{1}{\sqrt{2}}$  yang ada disebelah kanan. Sistem akan menampilkan informasi untuk memastikan bahwa data yang dipilih yakin untuk dihapus.

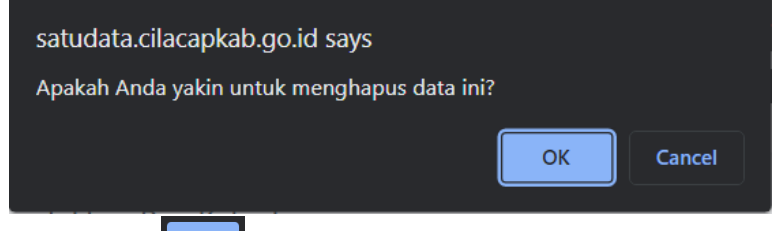

- Klik tombol  $\begin{bmatrix} 0 & \cdots & \cdots & \cdots \end{bmatrix}$  untuk menghapus data.

Selain dapat melakukan aktivitas – aktivitas seperti di atas, pengguna dapat melakukan pengelolaan realisasi kinerja.

- Klik tombol  $\overset{\rightsquigarrow}{\phantom{\pace{1em}}\phantom{\mathbf{\mathbf{\hat{}}}}}$
- Maka akan berpindah ke halaman pengelolaan realisasi kinerja.  $\triangle$  *CATURATA*

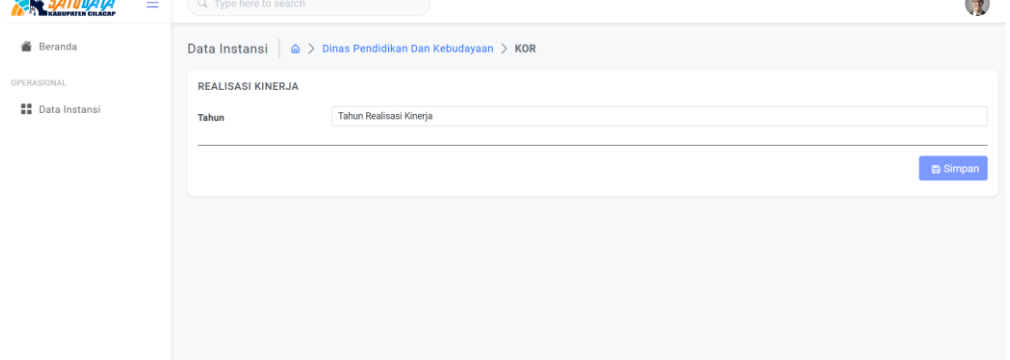

Pertama yang perlu dilakukan pengguna adalah memilih "Tahun Realisasi Kinerja" kemudian klik salah satu tahun yang ingin di kelola realisasinya.

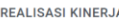

Ta

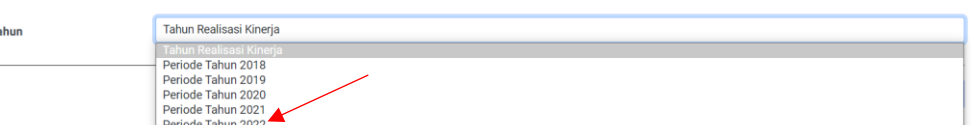

- Maka akan tampil data realisasi kinerja sesuai dengan tahun yang dipilih.

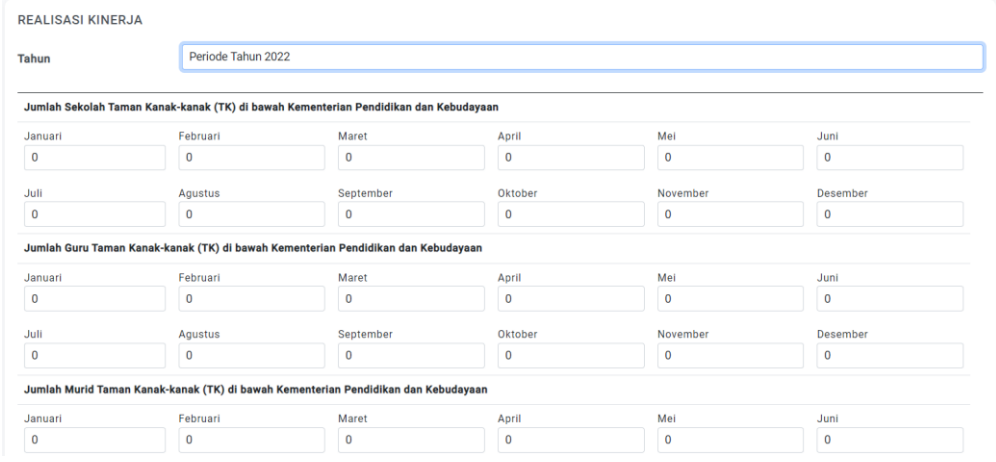

- Pengisian data realisasinya berdasarkan bulan. Isi sesuai dengan kebutuhan.
- Klik **Bilangkan untuk menyimpan data realisasi.**

#### **D. Data Umum**

Sistem Informasi Pemerintahan Daerah (SIPD) adalah sistem yang mendokumentasikan, mengadministrasikan, serta mengolah data pembangunan daerah menjadi informasi yang disajikan kepada masyarakat dan sebagai bahan pengambilan keputusan dalam rangka perencanaan, pelaksanaan, evaluasi kinerja pemerintah daerah. SIPD dibangun dan dikembangkan oleh Kementerian Dalam Negeri RI, sehingga bisa diimplementasikan oleh semua daerah di Indonesia. Data Umum tersaji dalam e-Database SIPD sebagai bahan perencanaan pembangunan.

Untuk melihat data outcome klik pada tab  $\frac{1}{2}$  maka sistem akan menampilkan data umum.

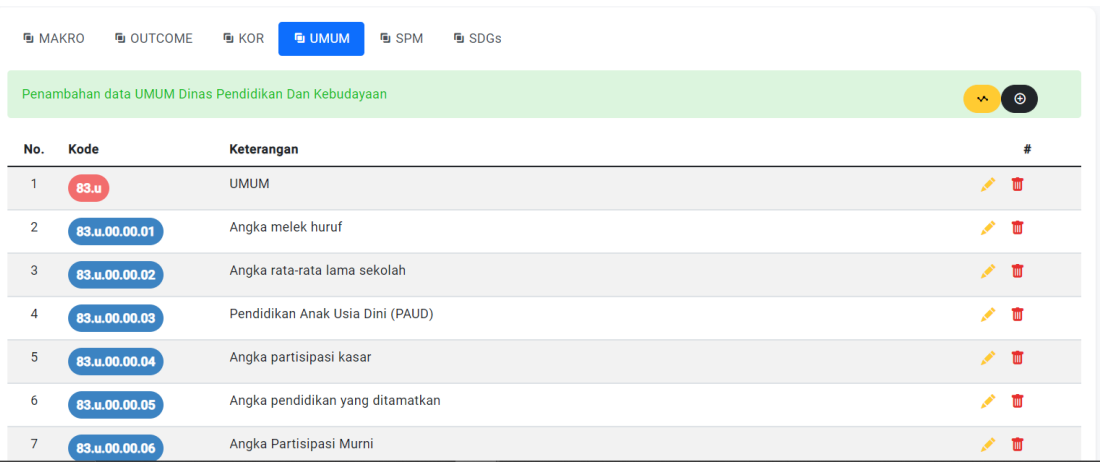

Dalam pengelolaan data umum, pengguna dapat melakukan beberapa aktivitas diantaranya :

- 1. Tambah Data Umum.
	- Klik tombol <sup>o</sup>

- Sistem akan menampilkan formulir untuk melakukan tambah data.

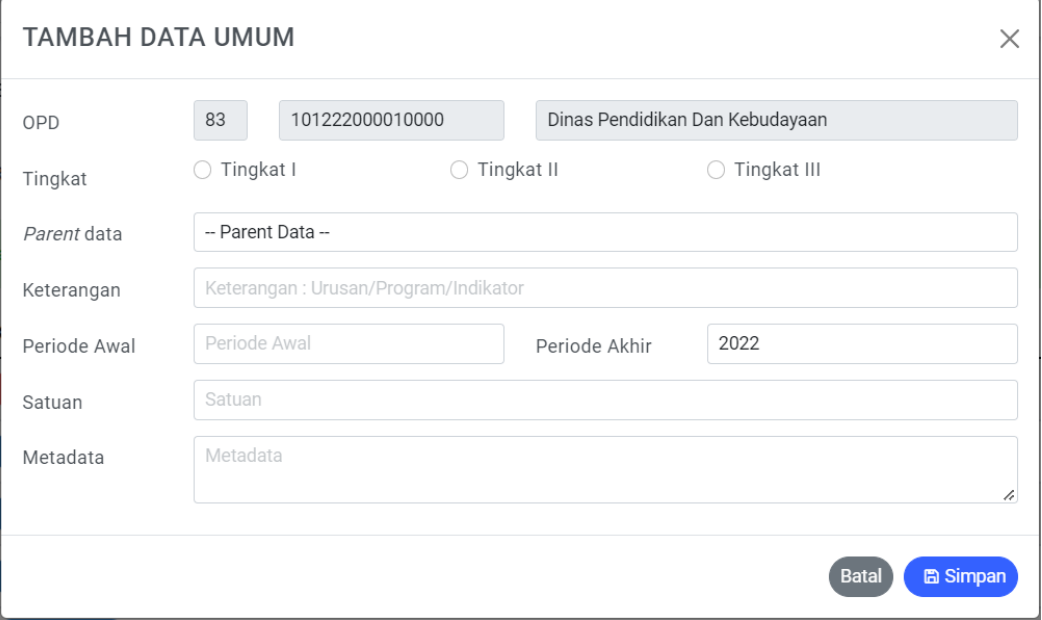

- Untuk pengisian data , pertama yang harus diperhatikan oleh pengguna adalah tingkatan data yang akan di masukkan.
- *Parent* **data** , maksutnya adalah jika data yang akan dimasukkan merupakan data pada tingkatan dua dan tiga maka pengguna wajib memilih *parent data* (data tingkat I).
- **Keterangan**, maksutnya adalah keterangan dari data yang akan dimasukkan.
- **Periode awal** dan **periode akhir**.
- **Satuan**, pengisian satuan berlaku jika data yang akan dimasukkan adalah data pada tingkatan terakhir.
- Metadata, di isi dengan maksut / pengertian / penjelasan dari data yang akan dimasukkan.
- Klik tombol <sup>B Simpan</sup>, untuk menyimpan data.
- 2. Ubah Data Umum.
	- Tentukan data yang akan diubah.
	- Klik tombol yang berada di sebelah kanan. Sistem akan menampilkan formulir untuk ubah data.

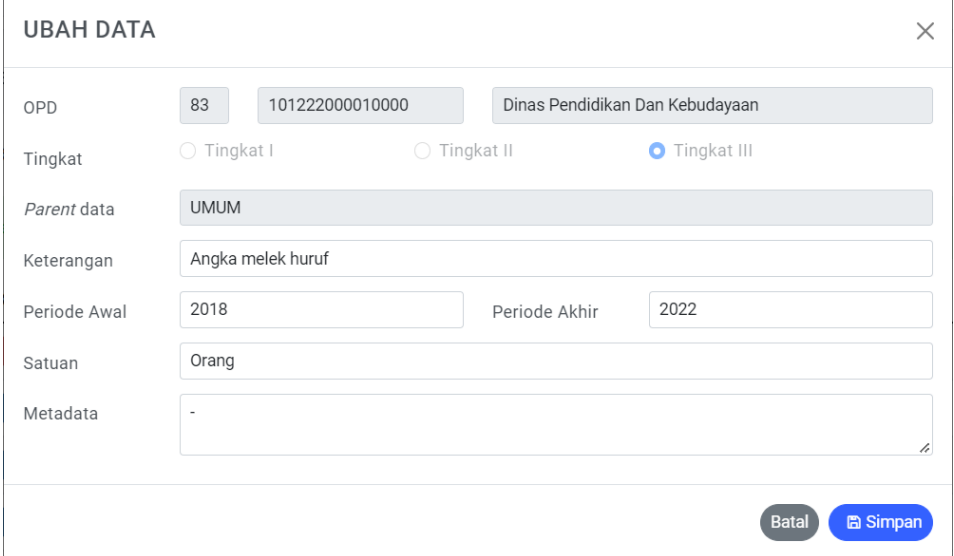

- Klik tombol **a Simpan** untuk menyimpan perubahan data.
- 3. Hapus Data Umum.
	- Tentukan data yang akan dihapus.
	- Klik tombol  $\frac{1}{\sqrt{2}}$  yang ada disebelah kanan. Sistem akan menampilkan informasi untuk memastikan bahwa data yang dipilih yakin untuk dihapus.

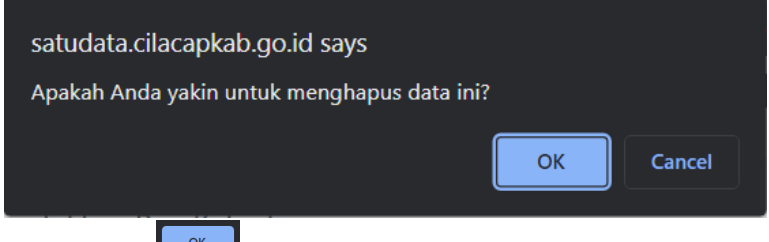

- Klik tombol  $\begin{bmatrix} 0 & \cdots & \cdots & 0 \\ 0 & \cdots & \cdots & \cdots \end{bmatrix}$  untuk menghapus data.

Selain dapat melakukan aktivitas – aktivitas seperti di atas, pengguna dapat melakukan pengelolaan realisasi kinerja.

- Klik tombol  $\mathbb{R}^n$ .
- Maka akan berpindah ke halaman pengelolaan realisasi kinerja.

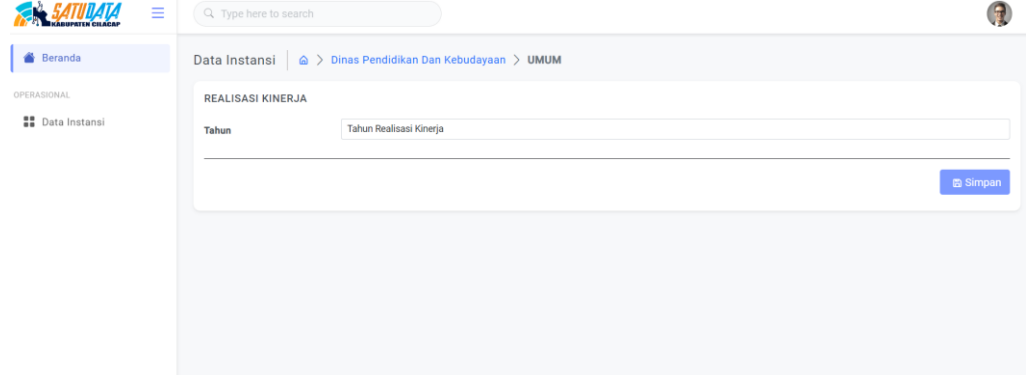

Pertama yang perlu dilakukan pengguna adalah memilih "Tahun Realisasi Kinerja" kemudian klik salah satu tahun yang ingin di kelola realisasinya.<br>REALISASI KINERJA

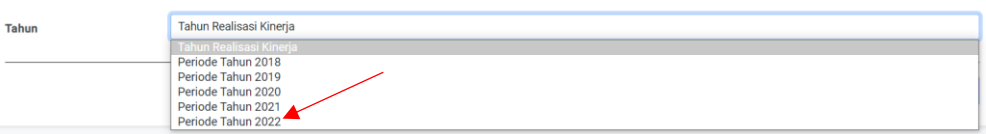

- Maka akan tampil data realisasi kinerja sesuai dengan tahun yang dipilih.

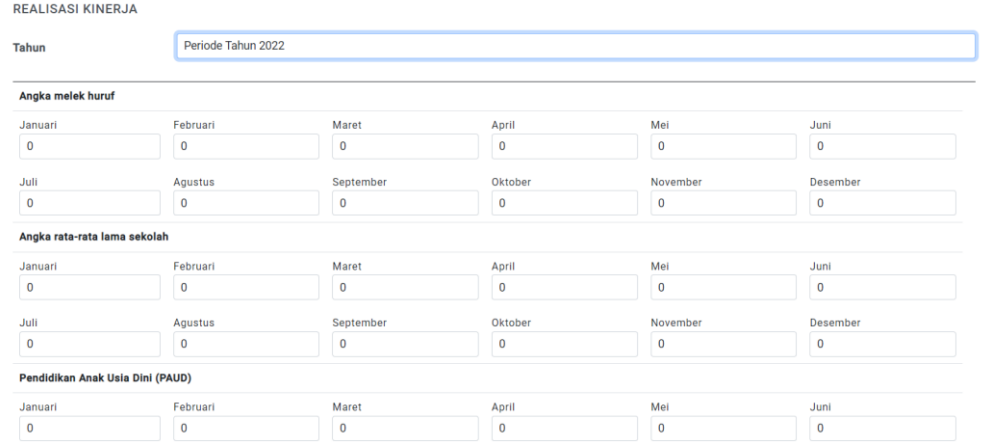

- Pengisian data realisasinya berdasarkan bulan. Isi sesuai dengan kebutuhan.
- Klik **untuk menyimpan data realisasi.**

#### **E. Data SPM**

Standar Pelayanan Minimal (SPM) merupakan ketentuan mengenai jenis dan mutu pelayanan dasar yang berhak diperoleh setiap warga secara minimal. Penyelenggaraan pelayanan dasar merupakan bagian dari pelaksanaan urusan wajib pemerintah daerah. Juknis Pelaksanaannya dalam bentuk peraturan menteri, peraturan daerah, dan lainnya.

Untuk melihat data outcome klik pada tab **bulan maka sistem akan menampilkan data** SPM.

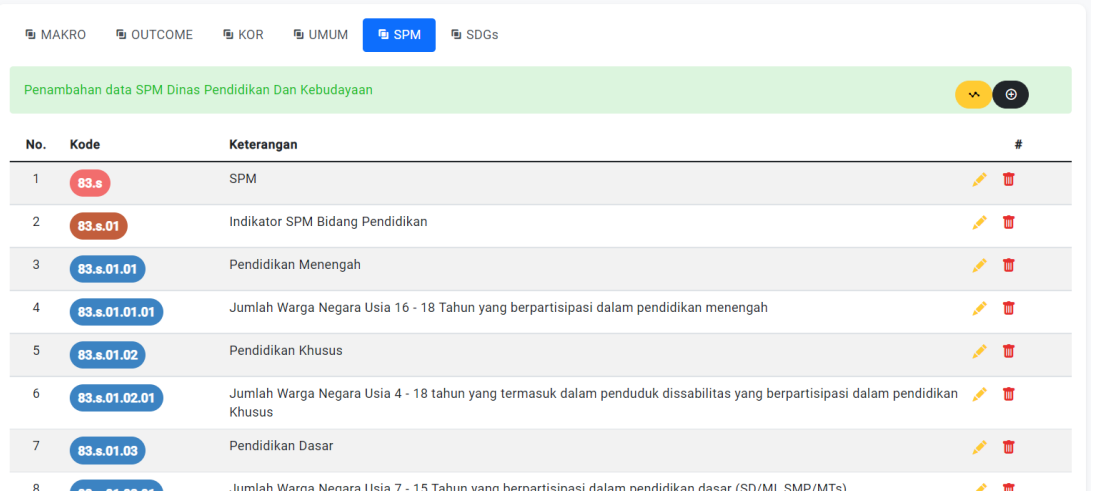

Dalam pengelolaan data SPM, pengguna dapat melakukan beberapa aktivitas diantaranya :

- 1. Tambah Data SPM.
	- Klik tombol  $\bigcirc$
	- Sistem akan menampilkan formulir untuk melakukan tambah data.

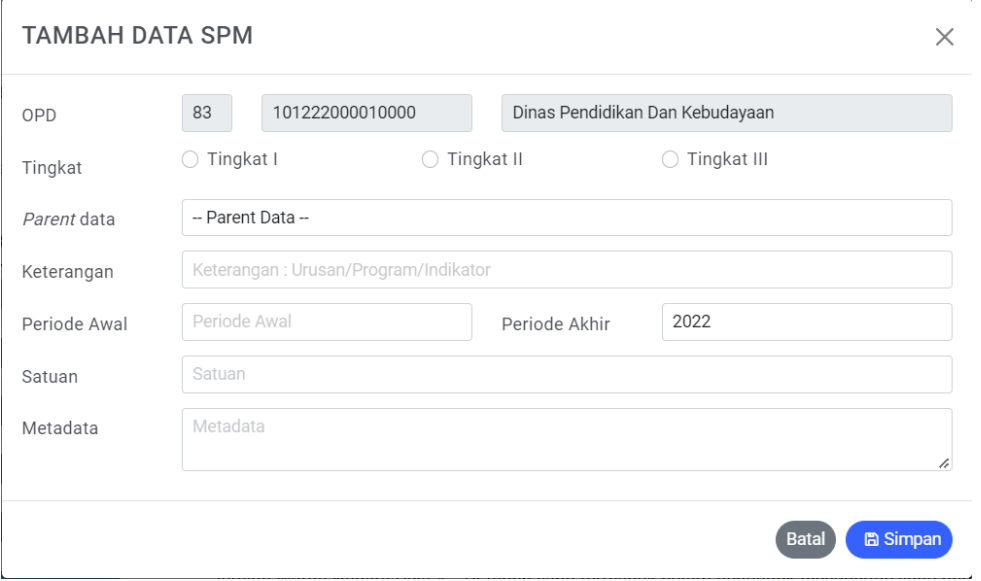

- Untuk pengisian data , pertama yang harus diperhatikan oleh pengguna adalah tingkatan data yang akan di masukkan.

- *Parent* **data** , maksutnya adalah jika data yang akan dimasukkan merupakan data pada tingkatan dua dan tiga maka pengguna wajib memilih *parent data* (data tingkat I).
- **Keterangan**, maksutnya adalah keterangan dari data yang akan dimasukkan.
- **Periode awal** dan **periode akhir**.
- **Satuan**, pengisian satuan berlaku jika data yang akan dimasukkan adalah data pada tingkatan terakhir.
- Metadata, di isi dengan maksut / pengertian / penjelasan dari data yang akan dimasukkan.
- Klik tombol  $\left($  **a** simpan<sub>,</sub> untuk menyimpan data.

## 2. Ubah Data SPM.

- Tentukan data yang akan diubah.
- Klik tombol yang berada di sebelah kanan. Sistem akan menampilkan formulir untuk ubah data.

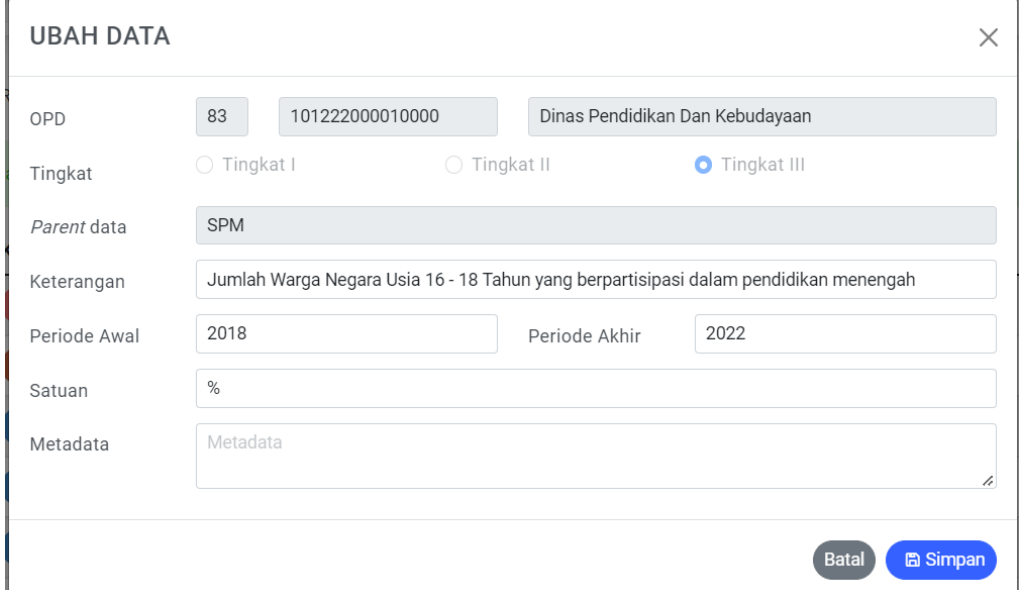

Klik tombol **a Simpan** untuk menyimpan perubahan data.

#### 3. Hapus Data SPM.

- Tentukan data yang akan dihapus.
- Klik tombol wang ada disebelah kanan. Sistem akan menampilkan informasi untuk memastikan bahwa data yang dipilih yakin untuk dihapus.

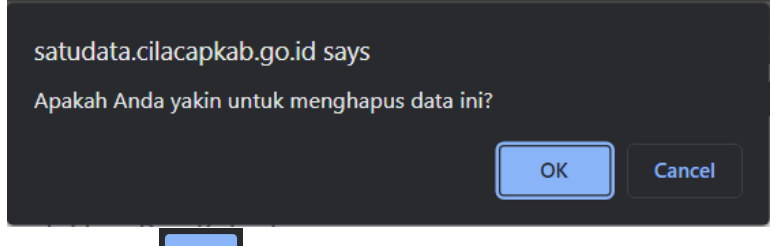

Klik tombol  $\begin{bmatrix} \infty \\ \infty \end{bmatrix}$  untuk menghapus data.

Selain dapat melakukan aktivitas – aktivitas seperti di atas, pengguna dapat melakukan pengelolaan realisasi kinerja.

- Klik tombol
- Maka akan berpindah ke halaman pengelolaan realisasi kinerja.

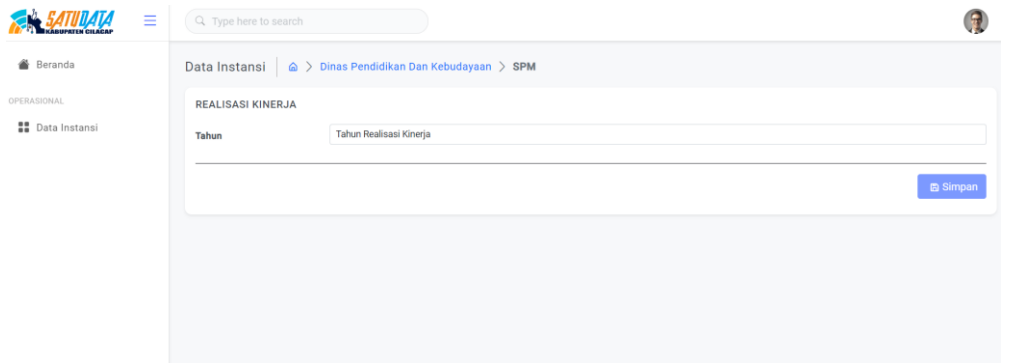

Pertama yang perlu dilakukan pengguna adalah memilih "Tahun Realisasi Kinerja" kemudian klik salah satu tahun yang ingin di kelola realisasinya. **REALISASI KINERJA** 

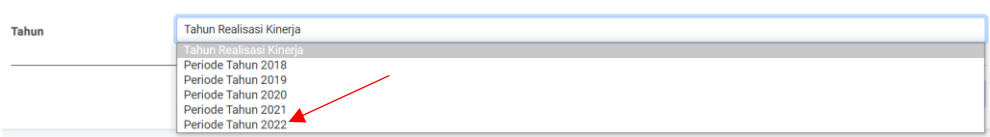

- Maka akan tampil data realisasi kinerja sesuai dengan tahun yang dipilih.

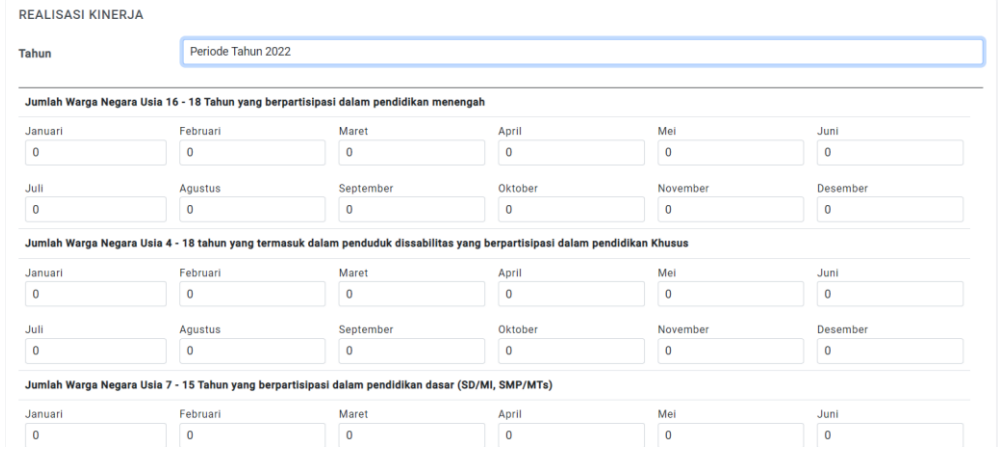

- Pengisian data realisasinya berdasarkan bulan. Isi sesuai dengan kebutuhan.
- Klik **Bullangan** untuk menyimpan data realisasi.

### **F. Data SDGs**

Sustainable Development Goals (SDGs) atau Tujuan Pembangunan Berkelanjutan (TPB) merupakan pembangunan yang menjaga peningkatan kesejahteraan ekonomi masyarakat secara berkesinambungan, pembangunan yang menjaga keberlanjutan kehidupan sosial masyarakat, pembangunan yang menjaga kualitas lingkungan hidup serta pembangunan yang menjamin keadilan dan terlaksananya tata kelola yang mampu menjaga peningkatan kualitas hidup dari satu generasi ke generasi berikutnya. SDGs di susun dengan rencana aksi global yang disepakati oleh para pemimpin dunia, termasuk Indonesia. SDGs berisi 17 Tujuan dan 169 Target yang diharapkan dapat dicapai pada tahun 2030.

Untuk melihat data outcome klik pada tab **umbersid yaka sistem akan menampilkan data** SDGs.

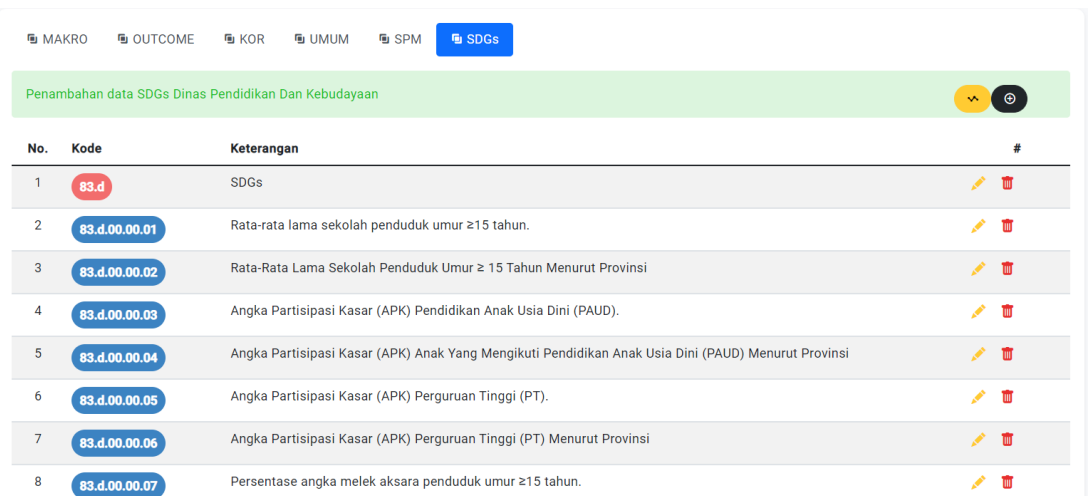

Dalam pengelolaan data SDGs, pengguna dapat melakukan beberapa aktivitas diantaranya :

- 1. Tambah Data SDGs.
	- Klik tombol  $\bigoplus$ .
	- Sistem akan menampilkan formulir untuk melakukan tambah data.

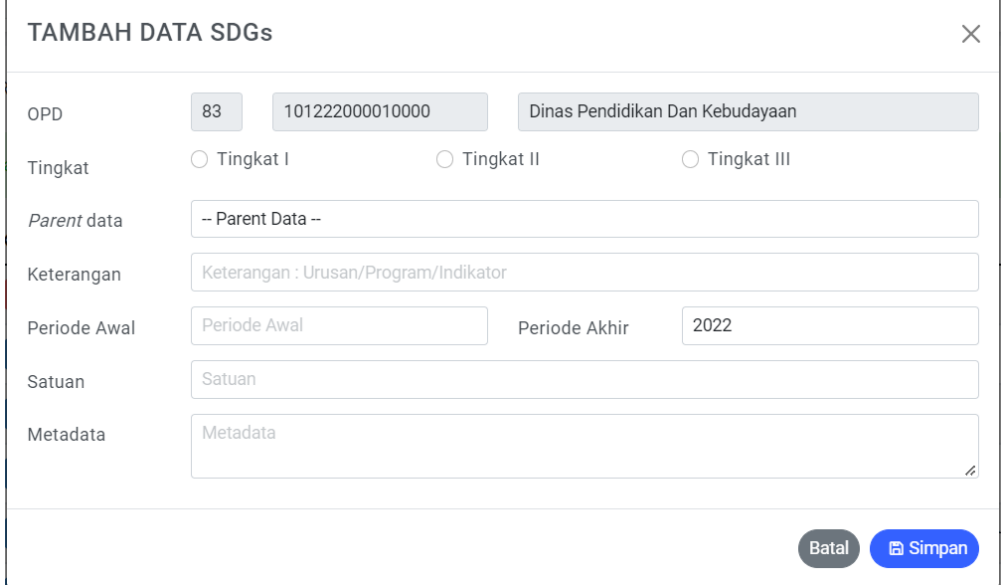

- Untuk pengisian data , pertama yang harus diperhatikan oleh pengguna adalah tingkatan data yang akan di masukkan.
- *Parent* **data** , maksutnya adalah jika data yang akan dimasukkan merupakan data pada tingkatan dua dan tiga maka pengguna wajib memilih *parent data* (data tingkat I).
- **Keterangan**, maksutnya adalah keterangan dari data yang akan dimasukkan.
- **Periode awal** dan **periode akhir**.
- **Satuan**, pengisian satuan berlaku jika data yang akan dimasukkan adalah data pada tingkatan terakhir.
- Metadata, di isi dengan maksut / pengertian / penjelasan dari data yang akan dimasukkan.
- Klik tombol  $\left($  **a** simpan, untuk menyimpan data.
- 2. Ubah Data SDGs.
	- Tentukan data yang akan diubah.

- Klik tombol yang berada di sebelah kanan. Sistem akan menampilkan formulir untuk ubah data.

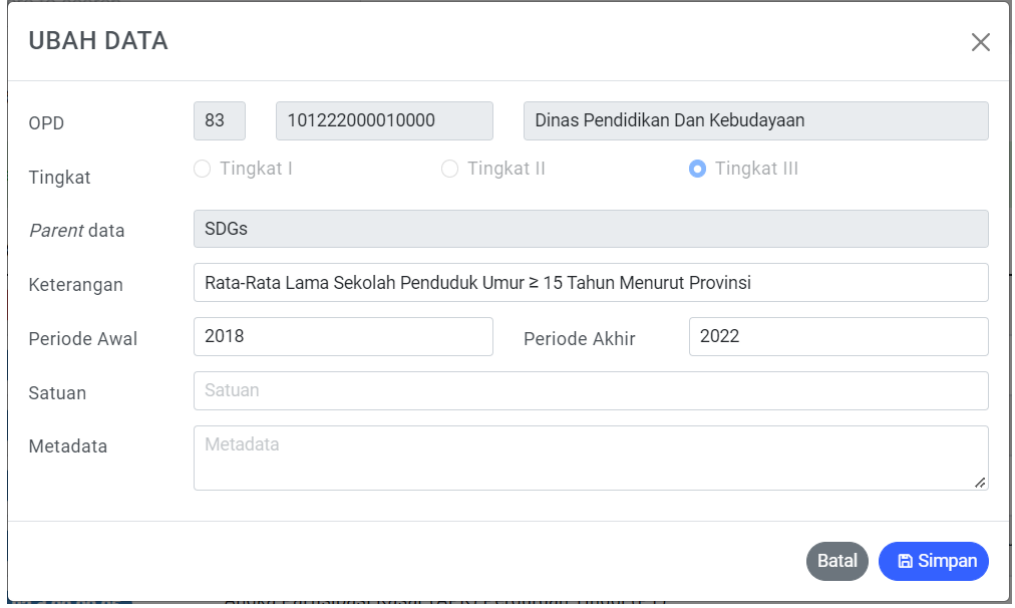

- Klik tombol **s Simpan** untuk menyimpan perubahan data.
- 3. Hapus Data SDGs.
	- Tentukan data yang akan dihapus.
	- Klik tombol  $\overline{\mathbb{I}}$  yang ada disebelah kanan. Sistem akan menampilkan informasi untuk memastikan bahwa data yang dipilih yakin untuk dihapus.

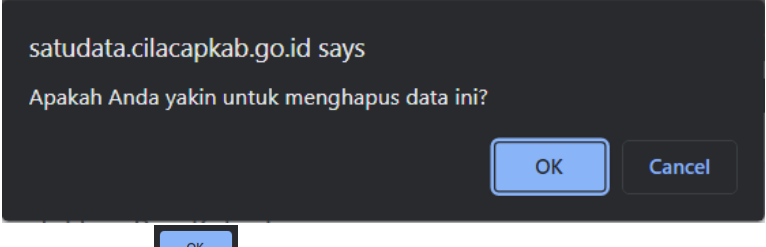

Klik tombol  $\begin{bmatrix} 1 & 0 \\ 0 & 0 \end{bmatrix}$  untuk menghapus data.

Selain dapat melakukan aktivitas – aktivitas seperti di atas, pengguna dapat melakukan pengelolaan realisasi kinerja.

- Klik tombol
- Maka akan berpindah ke halaman pengelolaan realisasi kinerja.

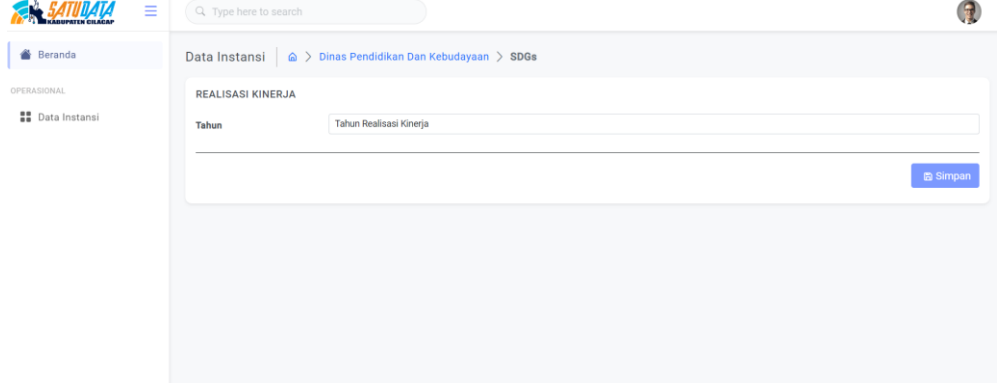

- Pertama yang perlu dilakukan pengguna adalah memilih "Tahun Realisasi Kinerja" kemudian klik salah satu tahun yang ingin di kelola realisasinya.

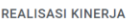

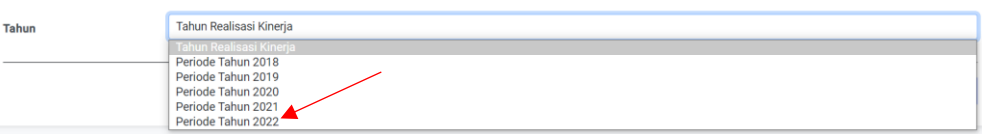

- Maka akan tampil data realisasi kinerja sesuai dengan tahun yang dipilih.

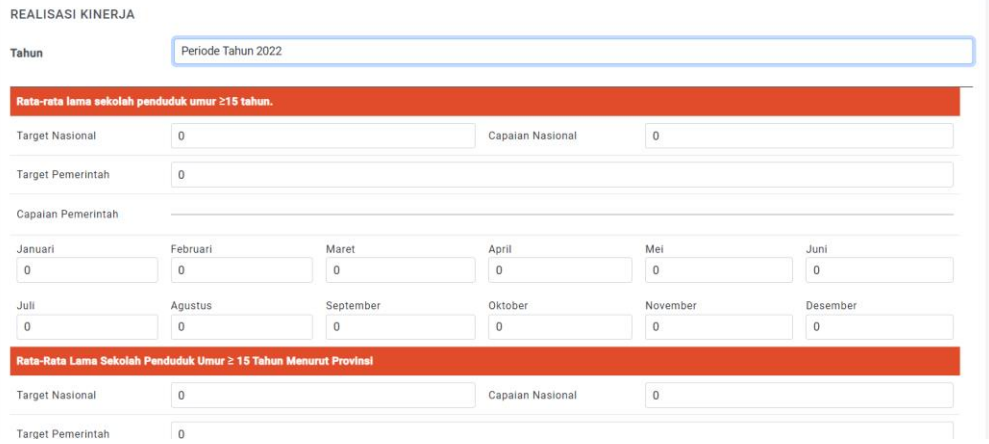

- Pengisian data realisasinya berdasarkan bulan. Isi sesuai dengan kebutuhan.
- Klik **Bulangan** untuk menyimpan data realisasi.